# **GUIDA ALL'UTILIZZO DI GOOGLE MEET**

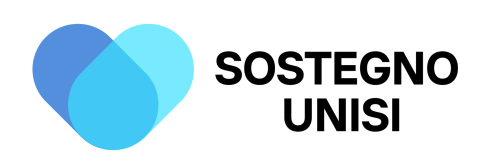

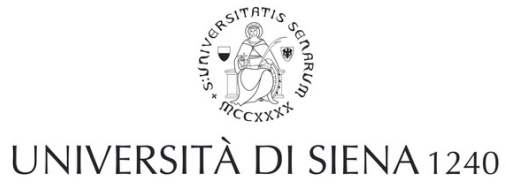

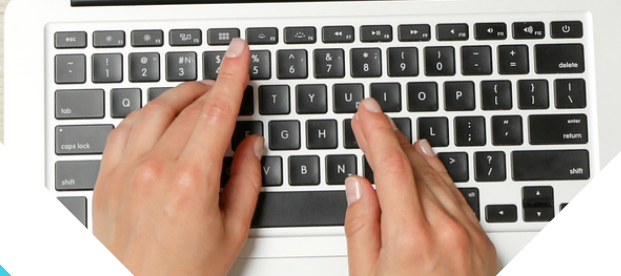

*Corso di formazione per il conseguimento della specializzazione per le attività di sostegno agli studenti con disabilità A.A 2022-2023*

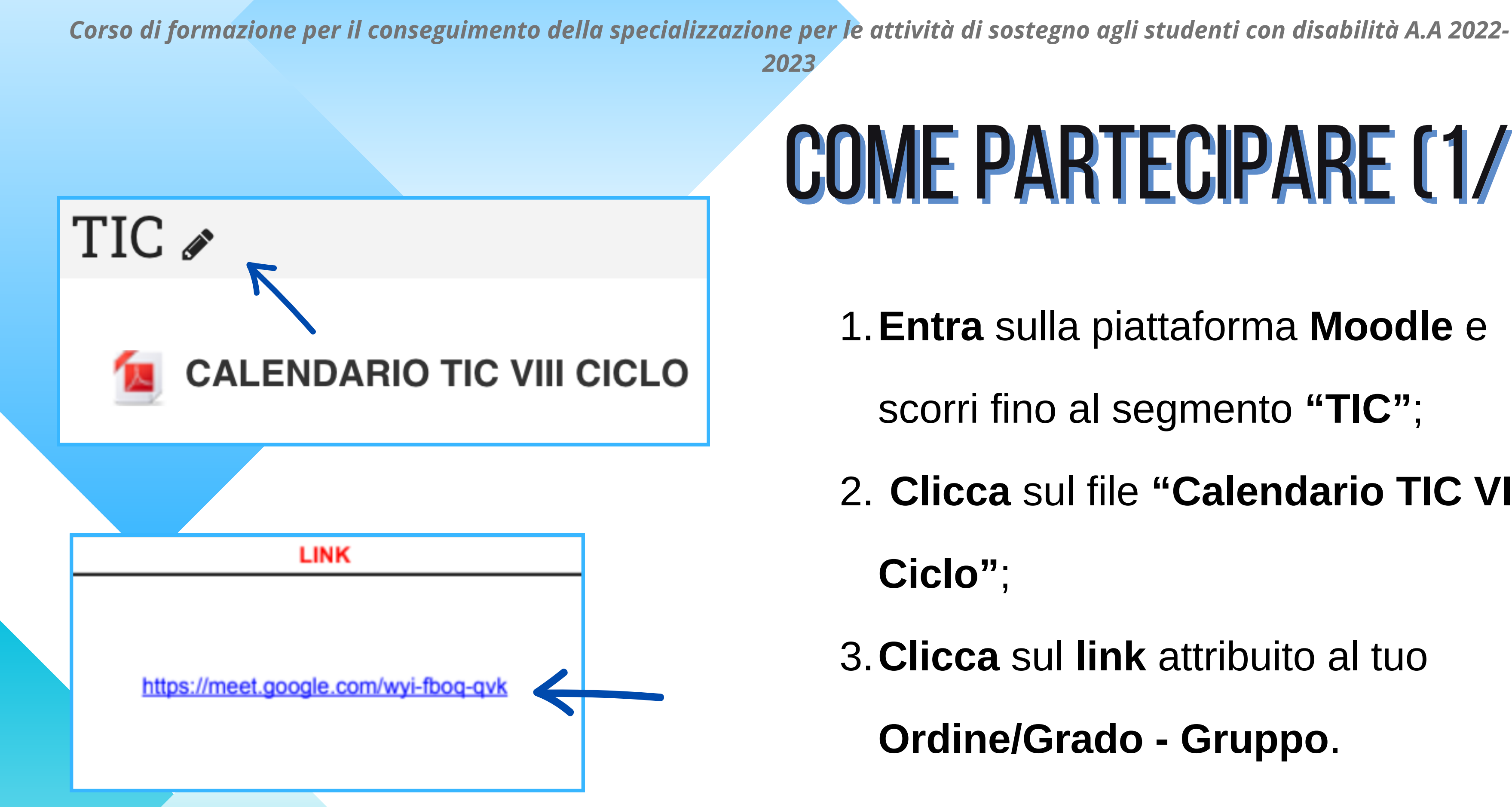

# COME PARTECIPARE (1/2)

- **Entra** sulla piattaforma **Moodle** e 1.
	- scorri fino al segmento **"TIC"**;
- **Clicca** sul file **"Calendario TIC VIII** 2.

- **Clicca** sul **link** attribuito al tuo 3.
	- **Ordine/Grado Gruppo**.

![](_page_1_Picture_9.jpeg)

![](_page_1_Picture_10.jpeg)

![](_page_2_Figure_1.jpeg)

# COME PARTECIPARE (2/2)

- 4. Verrai rimandata/o alla **pagina di accesso** alla Meet;
- 5. Clicca su "**Chiedi di partecipare**";
- 6. **Attendi** di essere **ammessa/o** all'interno dell'aula virtuale.

**Ricorda di utilizzare l'account istituzionale per partecipare.**

![](_page_2_Picture_7.jpeg)

![](_page_2_Picture_8.jpeg)

![](_page_3_Picture_1.jpeg)

## CONSENTIREL'ACCESSO A MICROFONOE VIDEOCAMERA

![](_page_3_Picture_7.jpeg)

**UNISI** 

![](_page_3_Picture_8.jpeg)

Se ti viene richiesto di **consentire l'accesso** a microfono e **videocamera** fai clic sui seguenti bottoni:

"**Consenti l'accesso a** 1. **microfono e videocamera**";

2. "**Consenti**".

![](_page_4_Picture_2.jpeg)

![](_page_4_Picture_3.jpeg)

## COME ATTIVARE/DISATTIVARE WEBCAM E MICROFONOE ALZARELA MANO

1. Per attivare/disattivare il tuo microfono e la tua **webcam clicca** sull'icona "**microfono**" e/o sull'icona "**webcam**". Entrambe si trovano in basso sullo schermo.

![](_page_4_Picture_6.jpeg)

**Ricorda di tenere la webcam accessa e di spengere il microfono a meno che tu non voglia intervenire.**

2. Per **alzare** la **mano** clicca sull'icona "**alza la mano**".

![](_page_4_Picture_9.jpeg)

![](_page_4_Picture_10.jpeg)

### COME CONDIVIDERE IL TUO SCHERMO DA SISTEMA OPERATIVO WINDOWS

![](_page_5_Figure_2.jpeg)

![](_page_5_Picture_3.jpeg)

![](_page_5_Picture_4.jpeg)

## CONDIVIDEREL'ELABORATOSE SITROVA SU BROWSER CHROME

![](_page_6_Figure_2.jpeg)

- 1. Per condividere il tuo schermo clicca
	-
	-
	- **l'elemento** (dove si trova il tuo **elaborato**)
		-
		-

![](_page_6_Picture_10.jpeg)

![](_page_6_Picture_11.jpeg)

sull'icona "**condividi schermo**"; 2. Nella sezione "Scheda" seleziona che vuoi **condividere**; 3.Clicca sul tasto "**Condividi**".

## CONDIVIDEREL'ELABORATOSESITROVA SCARICATO SU PC

![](_page_7_Picture_1.jpeg)

### Scegli cosa condividere con meet.google.com

Il sito potrà vedere i contenuti del tuo schermo

![](_page_7_Picture_166.jpeg)

Annulla

- 
- 1. Per condividere il tuo schermo clicca sull'icona
	- **elaborato**) che vuoi condividere nella sezione
		-

![](_page_7_Picture_12.jpeg)

![](_page_7_Picture_13.jpeg)

**Apri** il **file** che si trova sul tuo **Pc**. "**condividi schermo**"; 2. Seleziona l'elemento (dove si trova il tuo "**Finestra**";

3.Clicca sul tasto "**Condividi**".

![](_page_8_Picture_1.jpeg)

### Scegli cosa condividere con meet.google.com

Il sito potrà vedere i contenuti del tuo schermo

![](_page_8_Picture_151.jpeg)

### CONDIVIDERE L'ELABORATO DA SCHERMO INTERO

- **Apri** il **file** che si trova sul tuo **PC**. 1. Per condividere il tuo schermo clicca
	- sull'icona "**condividi schermo**";
	- 2. Seleziona "Schermo intero" e clicca sulla
		- **finestra** dello schermo;
	- 3.Clicca sul tasto "**Condividi**".

![](_page_8_Picture_11.jpeg)

![](_page_8_Picture_12.jpeg)

### COME TERMINARE LA CONDIVISIONE DELL'ELABORATO

Condivisione di questa scheda con meet.google.com

Visualizza la scheda meet.google.com

### Per **terminare** la **condivisione clicca** sul **pulsante "Interrompi condivisione"**.

Interrompi condivisione

![](_page_9_Picture_7.jpeg)

![](_page_9_Picture_8.jpeg)

### COME CONDIVIDERE IL TUO ELABORATO DA SISTEMA OPERATIVO MACOS

![](_page_10_Picture_2.jpeg)

![](_page_10_Picture_3.jpeg)

![](_page_10_Picture_4.jpeg)

## CONDIVIDERE L'ELABORATO SE SI TROVA SU BROWSER CHROME

![](_page_11_Picture_2.jpeg)

- 1. Per condividere il tuo schermo clicca
	-
	-
	- **l'elemento** (dove si trova il tuo **elaborato**)
		-
		-

![](_page_11_Picture_10.jpeg)

![](_page_11_Picture_11.jpeg)

sull'icona "**condividi schermo**"; 2. Nella sezione "Scheda" seleziona che vuoi condividere; 3.Clicca sul tasto "**Condividi**".

## CONDIVIDEREL'ELABORATOSESITROVA SCARICATO SU MAC

![](_page_12_Picture_1.jpeg)

### Scegli cosa condividere con meet.google.com

Il sito potrà vedere i contenuti del tuo schermo

![](_page_12_Figure_4.jpeg)

Annulla

- 
- 
- 2. Seleziona l'elemento (dove si trova il tuo elaborato) che
	-
	- **Il browser dove si tiene la meet non deve essere in modalità "schermo intero" per poter vedere l'elaborato tra le scelte**

![](_page_12_Picture_13.jpeg)

![](_page_12_Picture_14.jpeg)

**Apri** il **file** che si trova sul tuo **Mac**. 1. Per condividere il tuo schermo clicca sull'icona "**condividi schermo**"; vuoi condividere nella sezione "**Finestra**"; 3.**Clicca** sul tasto "**Condividi**".

![](_page_13_Picture_1.jpeg)

### Scegli cosa condividere con meet.google.com

Il sito potrà vedere i contenuti del tuo schermo

![](_page_13_Picture_150.jpeg)

Annulla

### CONDIVIDERE L'ELABORATO DA SCHERMO INTERO

**Apri** il **file** che si trova sul tuo **Mac**. 1. Per condividere il tuo schermo clicca sull'icona "**condividi schermo**"; 2. Seleziona "Schermo intero" e clicca sulla **finestra** dello schermo; 3.Clicca sul tasto "**Condividi**".

![](_page_13_Picture_7.jpeg)

![](_page_13_Picture_8.jpeg)

### COME TERMINARE LA CONDIVISIONE DELL'ELABORATO

Condivisione di questa scheda con meet.google.com

Visualizza la scheda meet.google.com

### Per **terminare** la **condivisione clicca** sul **pulsante "Interrompi condivisione"**.

Interrompi condivisione

![](_page_14_Picture_7.jpeg)

![](_page_14_Picture_8.jpeg)

## USCIREDALLA MEET

![](_page_15_Picture_2.jpeg)

### **Clicca** sul bottone rosso simile ad una cornetta e seleziona "**esci dalla chiamata**".

![](_page_15_Picture_5.jpeg)

![](_page_15_Picture_6.jpeg)

![](_page_15_Picture_7.jpeg)

![](_page_15_Picture_8.jpeg)